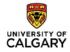

## CHANGE THE ETHICS ID FROM REB TO HREBA

If a University of Calgary ethics board is chosen when an IRISS file is first created, an ethics ID of "REB..." is assigned. If the board is later changed to HREBA, the ethics ID is not updated. As HREBA committees are unable to process files with a UofC ethics ID, the following steps need to be taken:

- Log in to IRISS: <a href="http://www.ucalgary.ca/iriss/">http://www.ucalgary.ca/iriss/</a>
- 2. Find the study in the **Inbox** tab and click on its name to open the Study Workspace.
- 3. Click on the **Copy** button found on the left-hand side of the page.

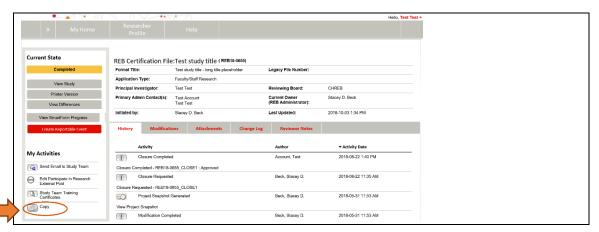

**4.** This will open the following pop up window.

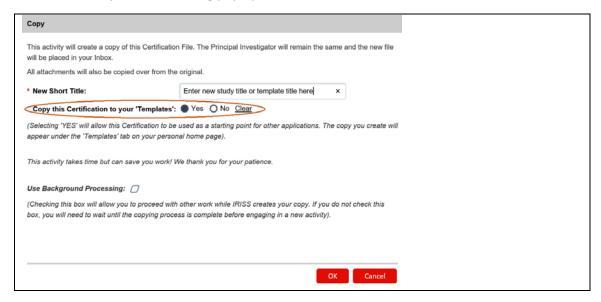

- **5.** Select **Yes** to create a template of the study, then click **Ok**.
- 6. Click on My Home on the dark blue navigation bar at the top of the page to bring you back to your IRISS Home Page.

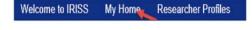

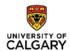

7. Find the study in the **Templates** tab and click on its name to open the Template Workspace.

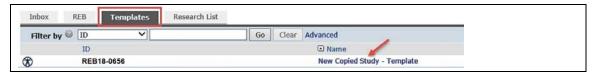

- 8. Click on the **Edit Study** button to open the application.
- 9. Select the appropriate HREBA committee, then click Save and Exit.
- **10.** Click on the **Copy** button found on the left-hand side of the page.
- **11.** In the pop up window which appears select **No**, then click **Ok**.

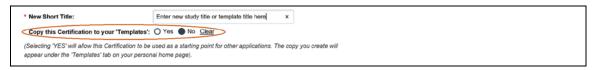

**12.** Click on **My Home** on the dark blue navigation bar at the top of the page to bring you back to your **IRISS Home Page.** 

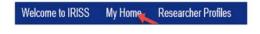

- a. The study will now be in your inbox with a HREBA ethics ID submit for review.
- b. Withdraw the study with the UofC ethics ID.